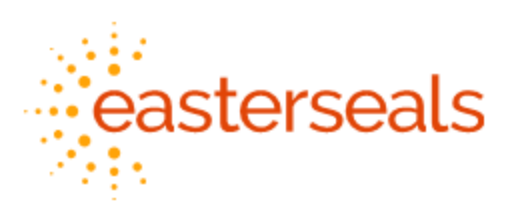

## DayForce Sign in Process (Application)

Use the following instructions to connect to Dayforce using Single Sign On (SSO)

1. Go to Dayforce login Page, via managed bookmarks folder.

\*\*Please note - The Dayforce SSO URL is the following: <https://sso.dayforcehcm.com/eastersealsnh>

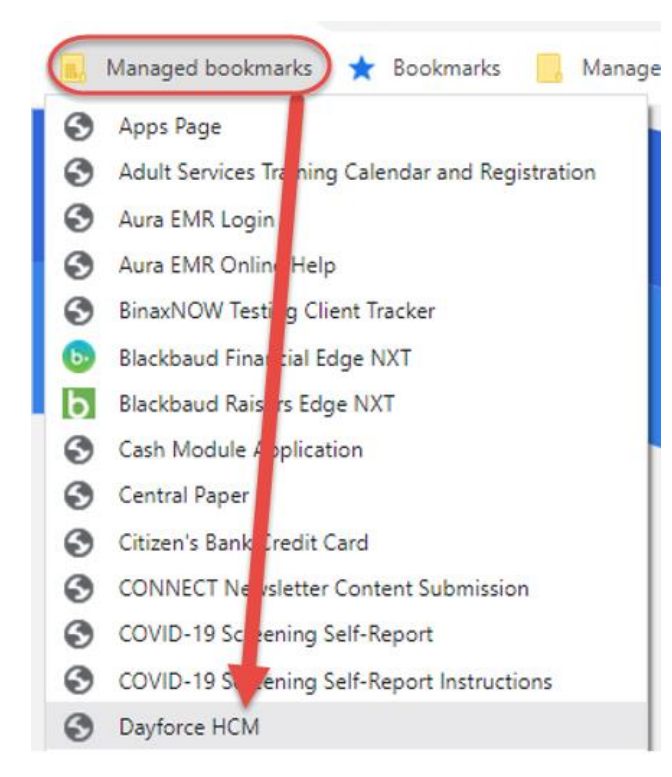

2. If you are not connected to the Easterseals Network, you will be prompted to enter your password and authenticate yourself, see below.

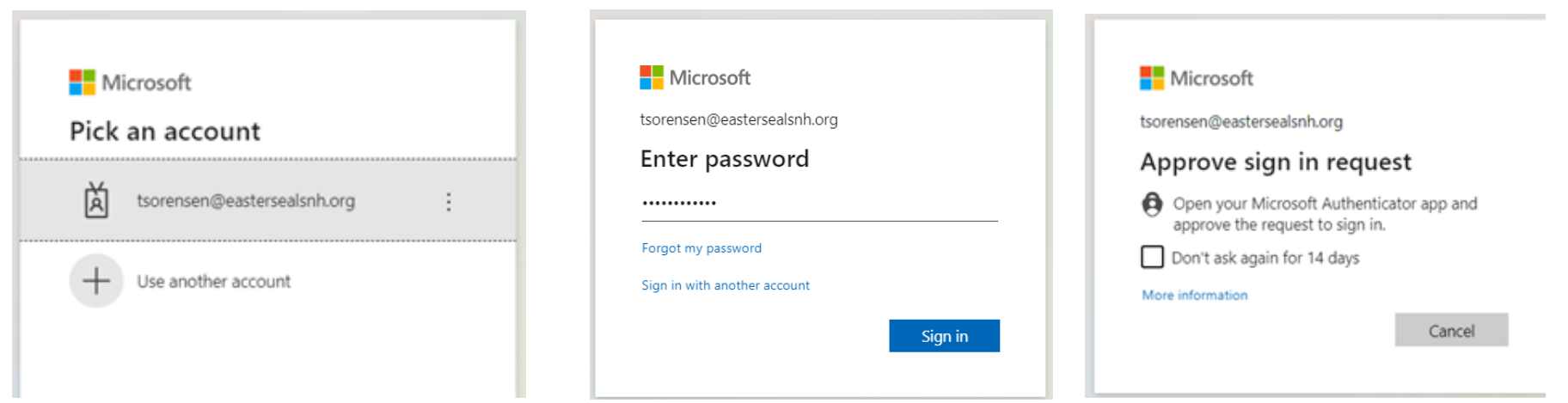

3. If connected to the network, you will automatically be redirected to the 'Select Role' Screen, bypassing the initial log in page.

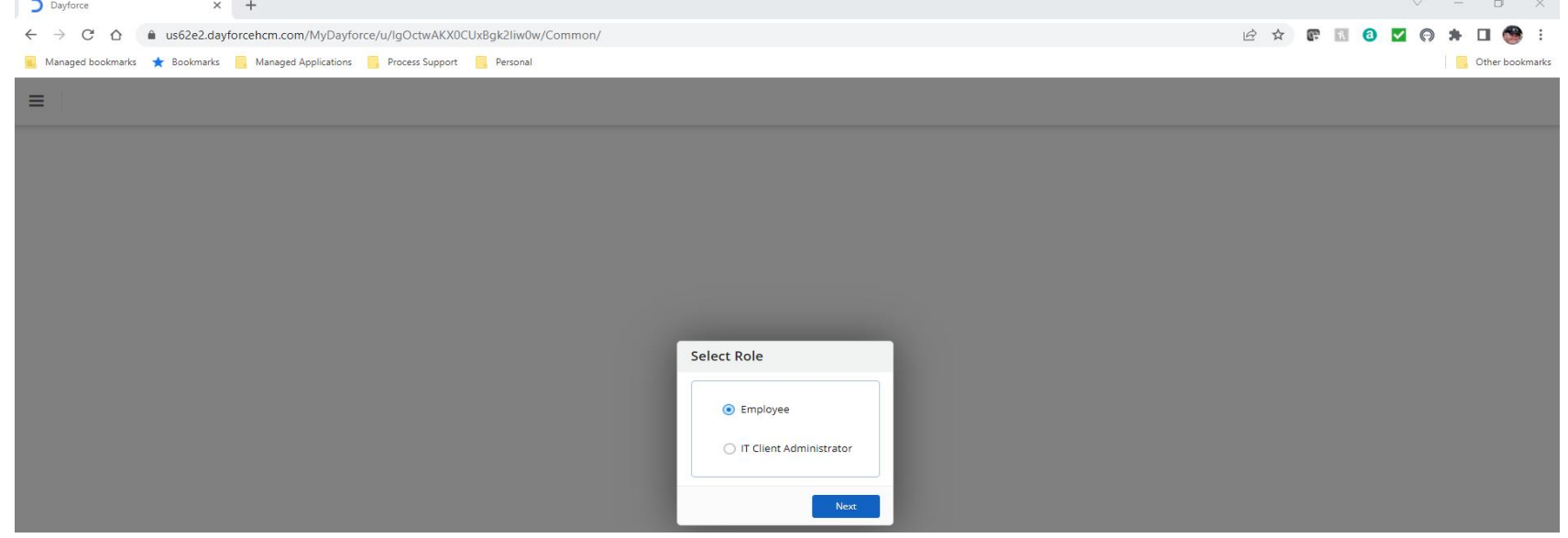

## 4. Then you can access Dayforce as you normally would

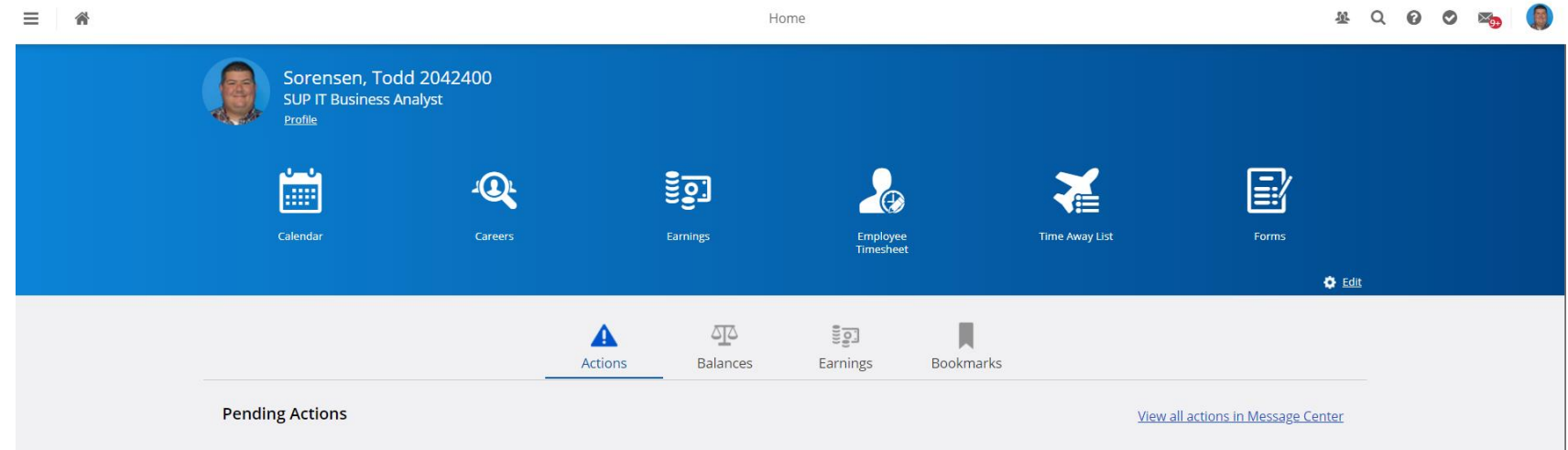

5. If you experience any error messages or inability to login, please contact the IT Help Desk